### **Miczadar**

# 生物感知雷达 24G 毫米波

R24AFD1-静止驻留涂鸦 ZigBee 应用手册

使用前请仔细阅读产品说明书,并妥善保存 V1.0

云帆瑞达科技(深圳)有限公司

MicRadar Technology (Shenzhen) Co. ,LTD

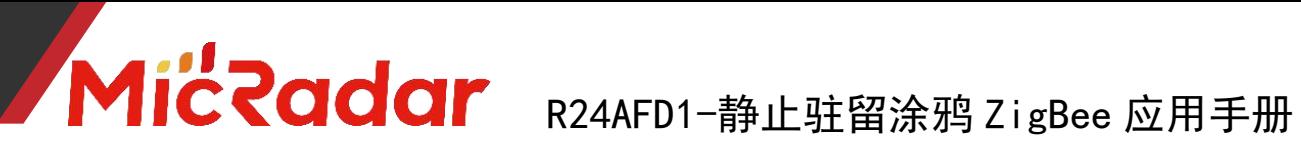

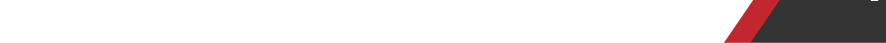

<span id="page-1-0"></span>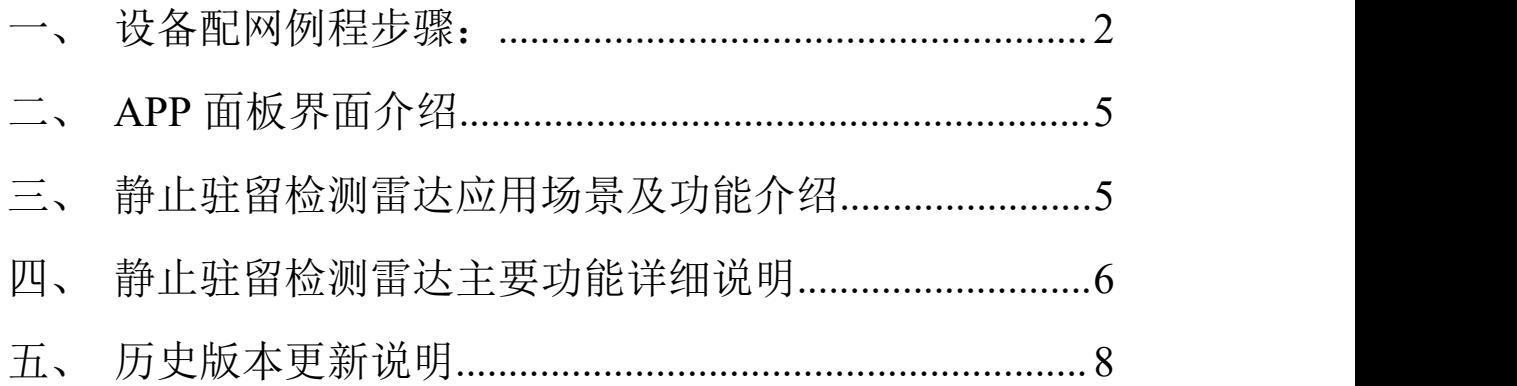

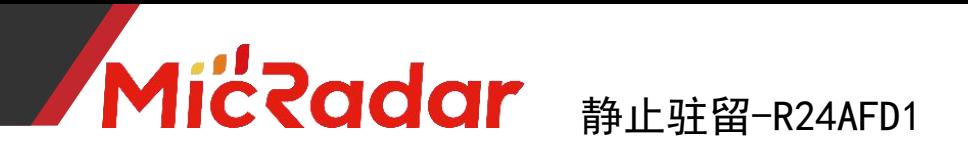

#### 一、设备配网例程步骤:

(使用涂鸦 zigbee 雷达设备的前提: 需要有涂鸦 zigbee 网关)

1、通过应用商城下载:涂鸦智能 APP

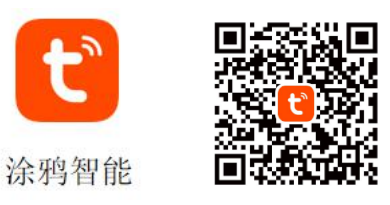

2、点击右上角"红色加号"进入产品类目选择页面(图二)

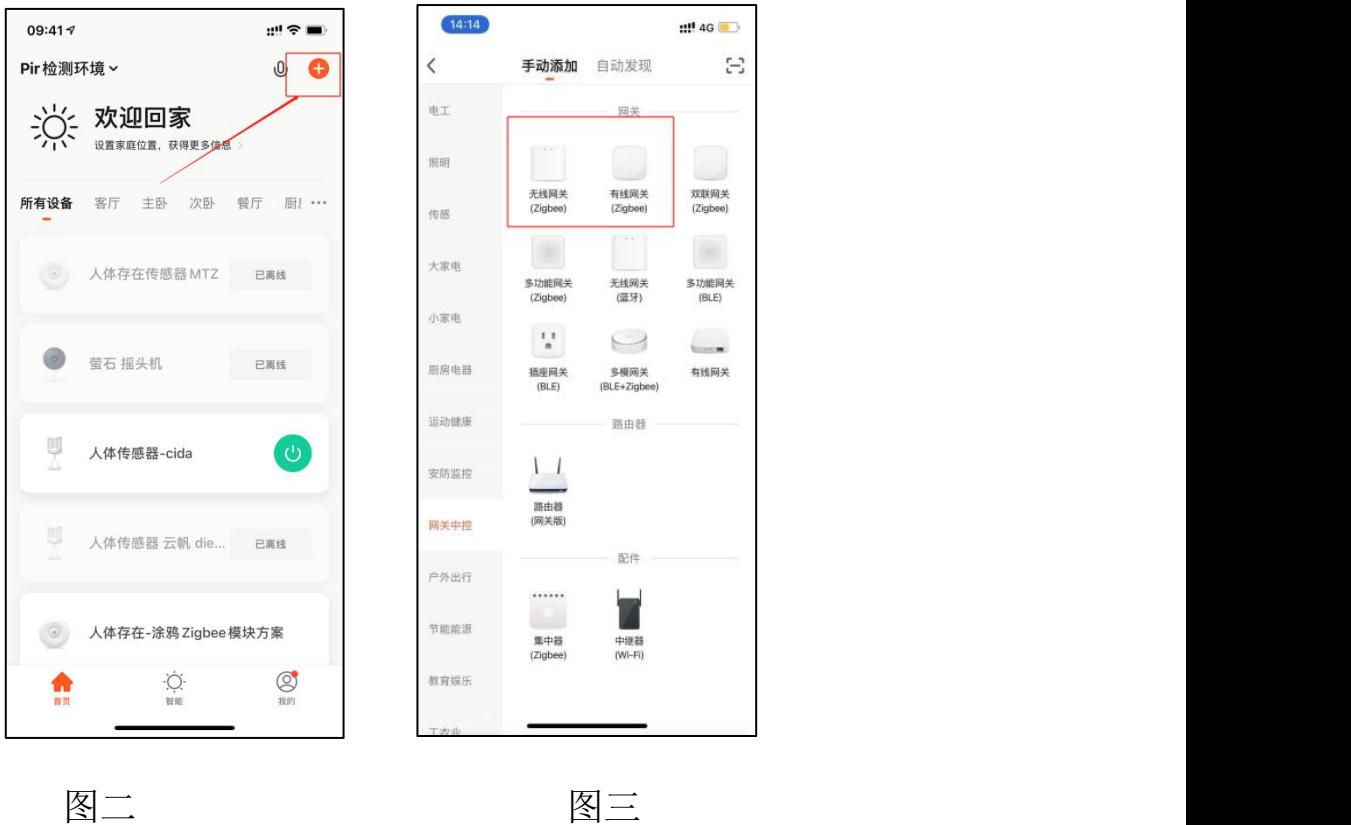

3、选择"网关中控"类目中的"有线网关"/"无线网关"产品进 入配网页面,根据所拥有的网关类型进行配网。(图三) 4、长按网关上的按键直至两个 LED 灯常亮,点击下一步进入网关 自动搜索配对,配对到后按照提示添加网关即可配网成功

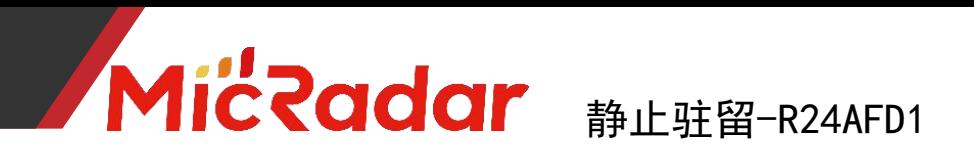

(注意:如果是有线网关,手机连接 wifi 需要是网关连接的路由

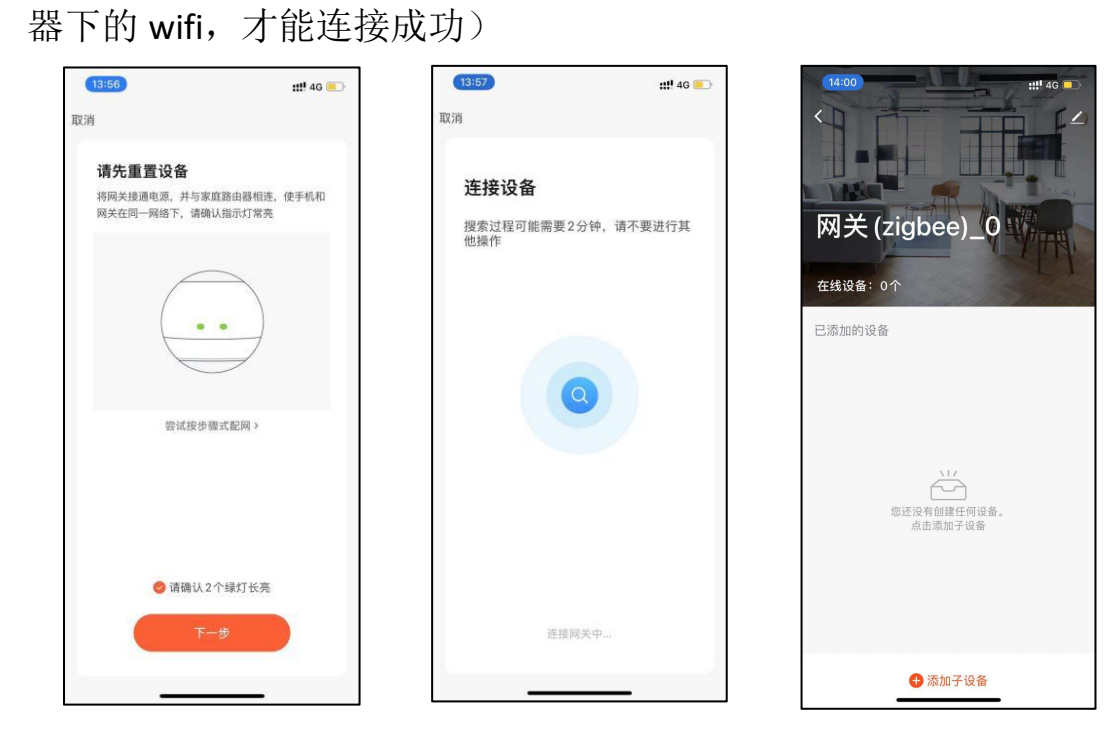

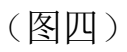

- 5、网关配对连接成功后即可点击网关进入网关内部,点击【添加
- 子设备】来添加涂鸦 zigbee 设备(图五)

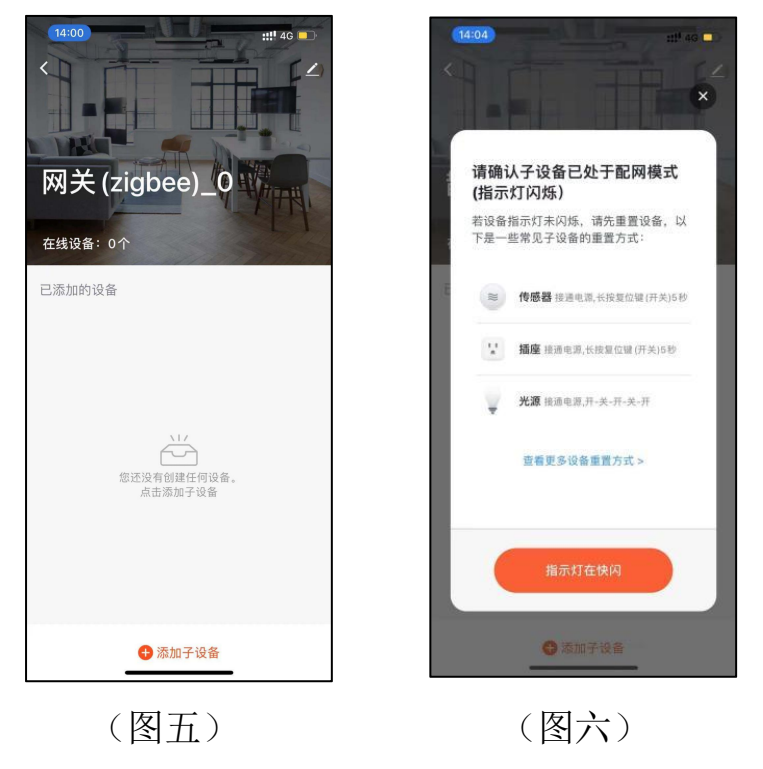

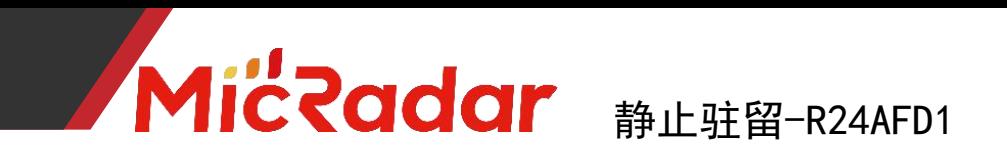

6、长按雷达硬件上的按键,看到有红灯从亮的状态变到灭后松手, 看到红灯开始闪烁,此时雷达进入配网模式,点击【指示灯在快闪】, 进入下一步。

7、此时网关会进入持续搜索 zigbee 设备的状态,等待片刻网关即 能自动搜索到相关雷达设备,按照指示即可成功添加 zigbee 设备。

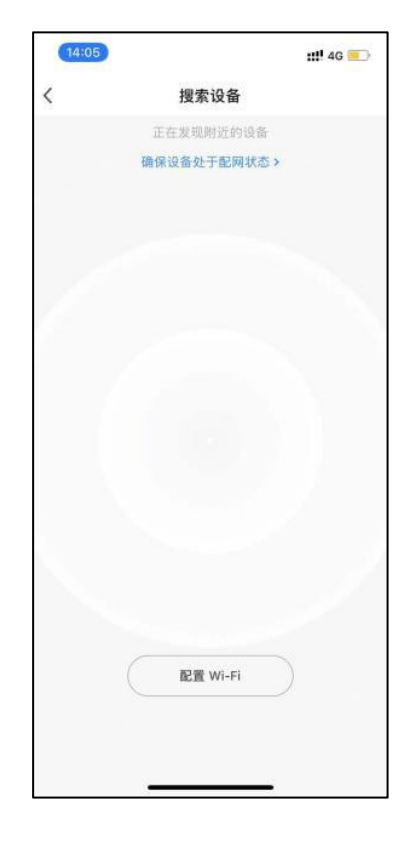

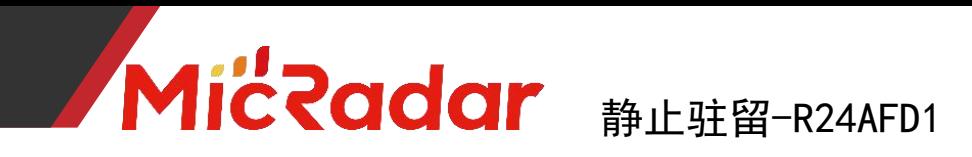

<span id="page-5-0"></span>二、**APP** 面板界面介绍

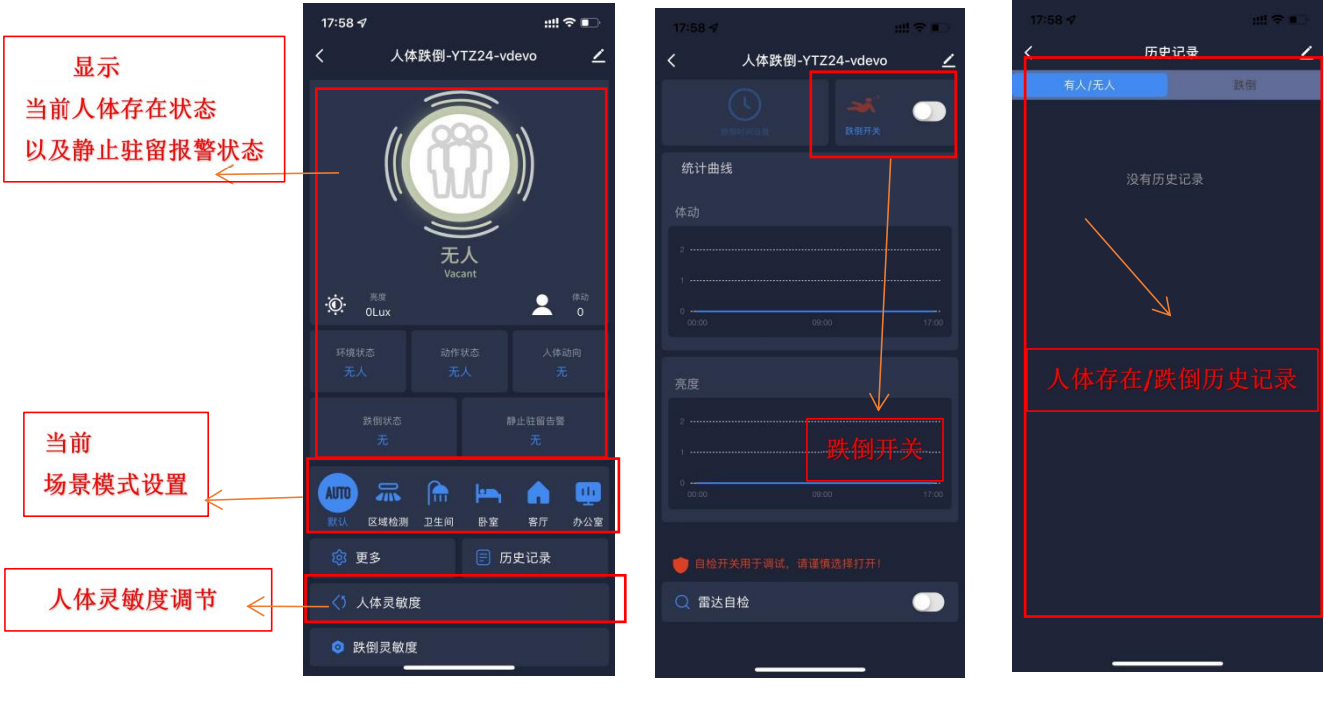

面板主界面 功能设置界面 日志界面

#### <span id="page-5-1"></span>三、静止驻留检测雷达应用场景及功能介绍

#### 1.静止驻留检测雷达安装场景限制:

- · 静止驻留检测雷达只适合置顶安装
- · 静止驻留检测雷达只适合安装在卫生间/厨房等比较湿滑可能 存在磕碰晕倒的场景

#### 2.静止驻留检测雷达主要功能点:

有人/无人状态判断

活跃/静止/无状态判断

体动幅度判断

静止驻留报警

**MicRadar #LEGER24AFD1** 

#### <span id="page-6-0"></span>四、静止驻留检测雷达主要功能详细说明

#### 有人/无人状态判断:

#### 无人时间测试:

当雷达探测范围内无人时,雷达会探测该范围内一段时间是否真实不存在人运 动,呼吸等动作,确认无人时输出无人状态。(正常环境 5min 内进无人状态即 为正常)

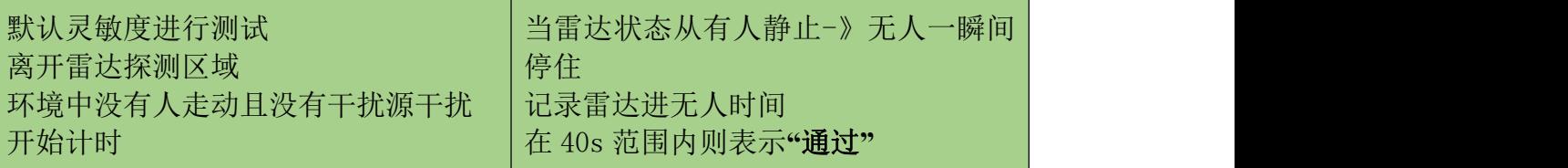

示例测试表格格式:

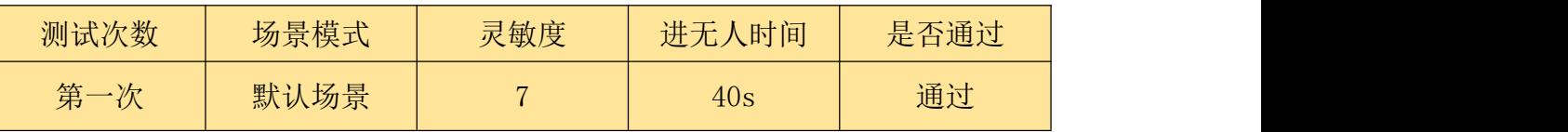

#### 触发距离测试:

当雷达探测范围内人进入触发时,雷达会即时显示有人状态。

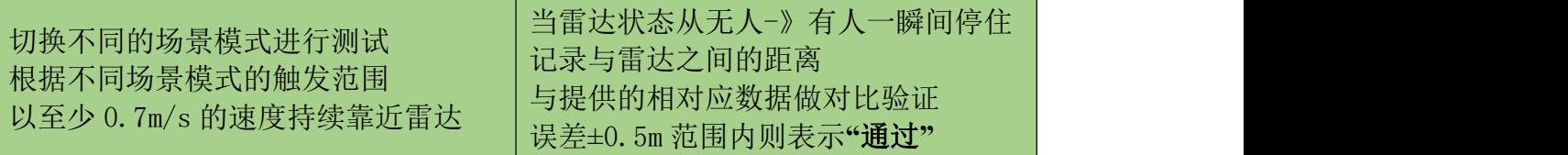

示例测试表格格式:

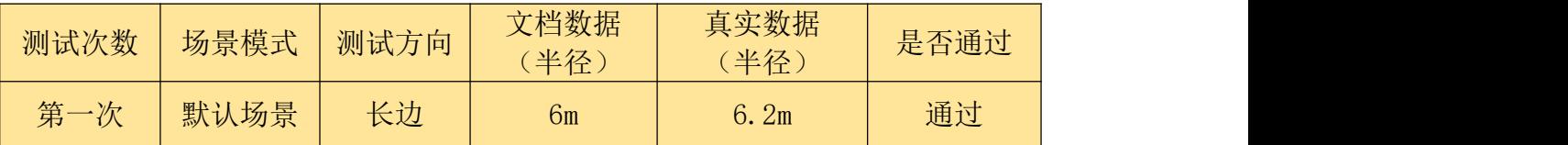

#### 静坐距离测试:

当雷达探测范围内人保持静止时,雷达会持续显示有人静止状态。

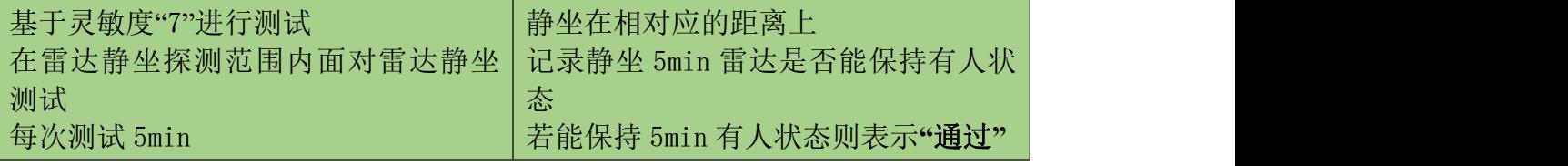

示例测试表格格式:

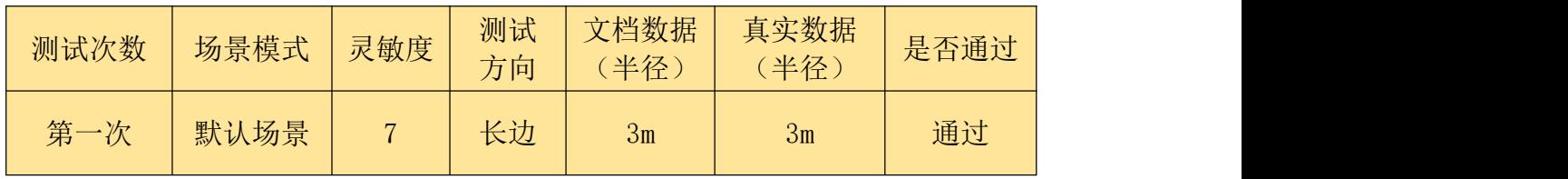

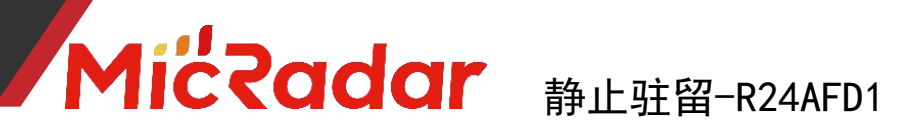

#### 活跃/静止/无状态判断:

#### 活动状态测试:

当测试员在人体存在雷达的探测区域中,有持续走动或者持续大动作时,会输出 活跃状态("静止状态"触发"活动状态"响应时间大概为 1s)

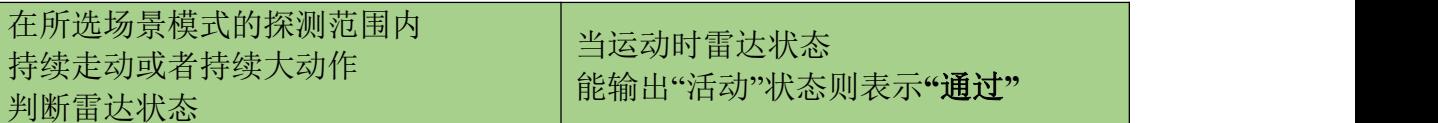

示例测试表格格式:

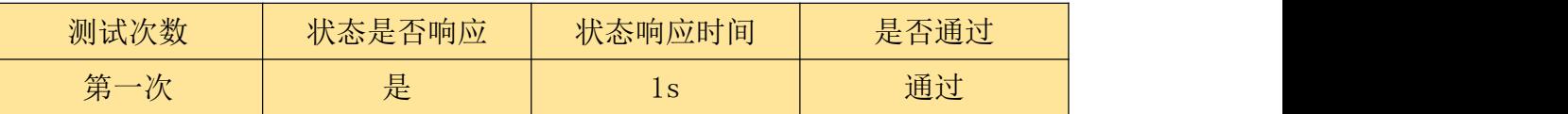

#### 静止状态测试:

当测试员在人体存在雷达的探测区域中,静止不动或人刚离开未进无人状态的无 人环境时,会输出静止状态("活动状态"触发"静止状态"响应时间大概为  $3s)$ 

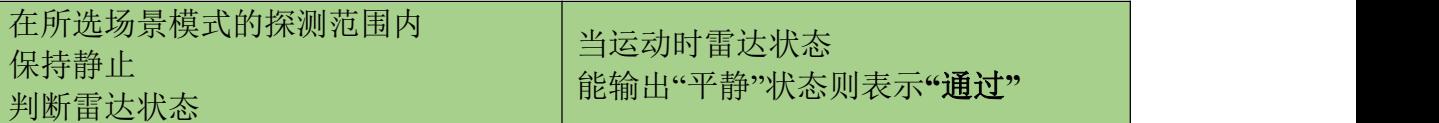

示例测试表格格式:

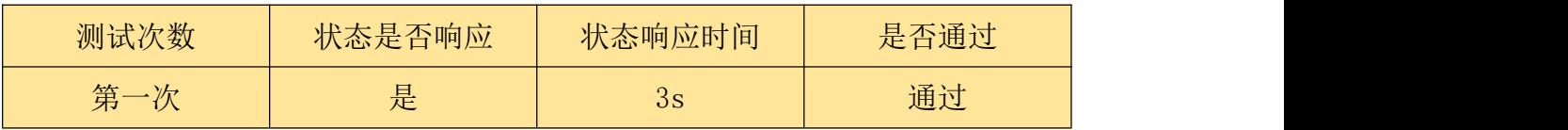

#### 无状态测试:

当探测区域中为无人环境时,雷达会进行一定时间的判断后输出无人状态

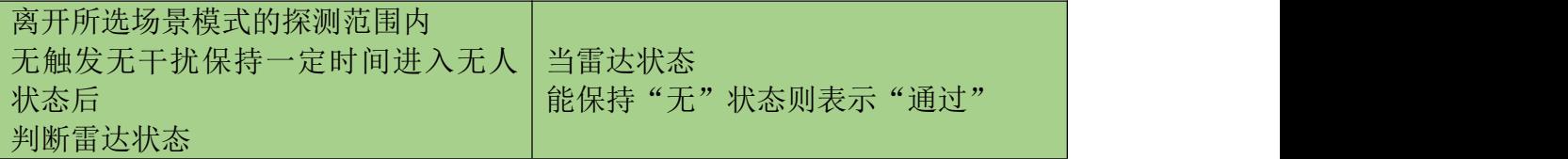

示例测试表格格式:

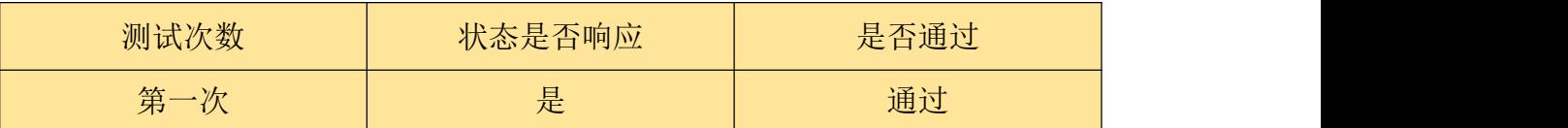

#### 体动幅度判断:

#### 体动幅度变化测试:

当测试员在人体存在雷达的探测区域中,保持静止或者有大幅度运动时,会实 时输出不同的体动幅度值

## **MicRadar 静止驻留-R24AFD1**

在所选场景模式的探测范围内 |当静止时雷达体动幅度能显示为"1"| 保持静止或者持续大动作 |运动时雷达体动幅度能显示为"2-100"| 判断雷达状态 则表示**"**通过**"**

示例测试表格格式:

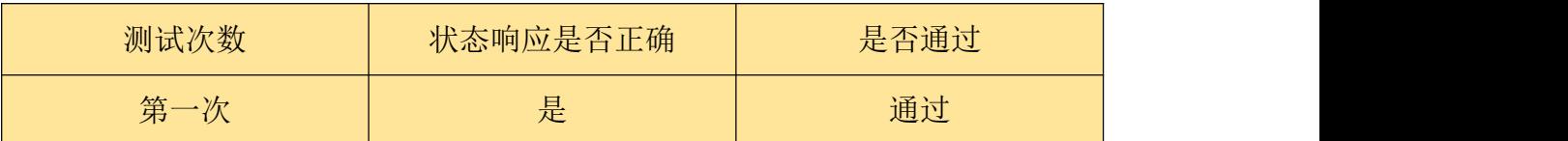

#### 静止驻留报警状态判断:

#### 静止驻留报警测试:

当雷达静止驻留报警探测范围内出现人静止不动 5min 时上报静止驻留报警状 态。

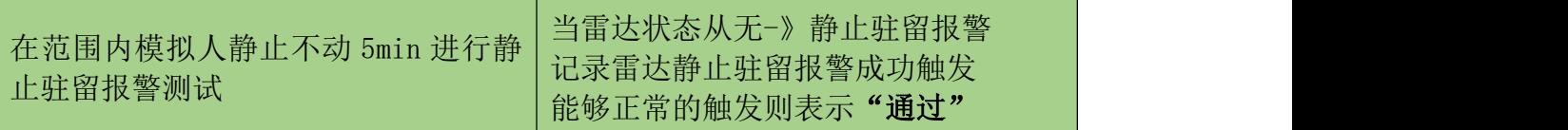

示例测试表格格式:

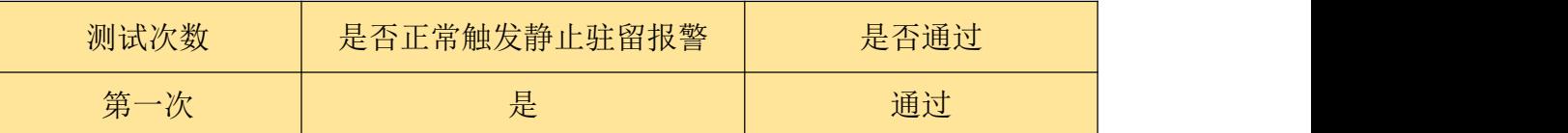

#### 解除静止驻留报警测试:

当雷达静止驻留探测范围内在已经触发静止驻留报警的情况下,人起身离开,雷 达会即时解除静止驻留报警状态,显示静止驻留状态状态无。

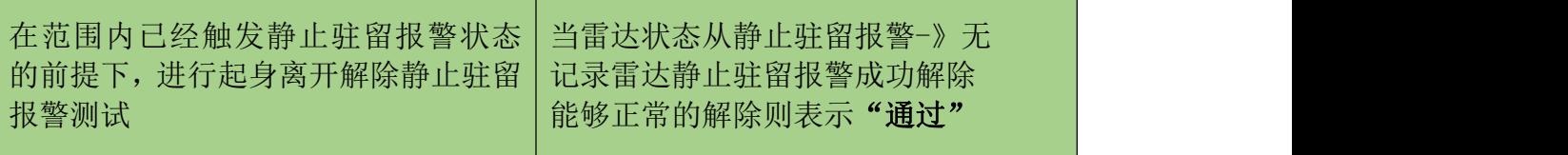

示例测试表格格式:

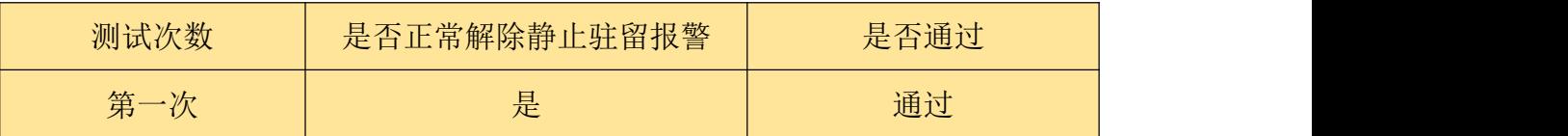

#### <span id="page-8-0"></span>五、历史版本更新说明

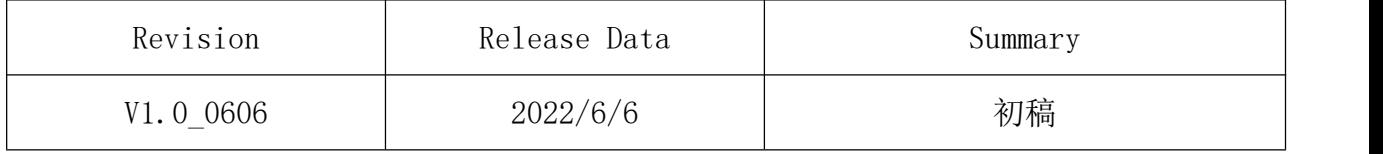